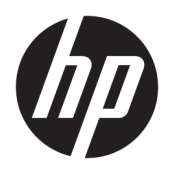

藍牙配對

使用指南

© Copyright 2012, 2016 HP Development Company, L.P.

Microsoft、Windows 及 Windows Vista 是 Microsoft Corporation 在美國的註冊商 標。 Bluetooth 商標為其擁有者所有之 商標, HP Inc. 經授權使用。

本文件包含的資訊可能有所變更,恕不 另行通知。HP 產品與服務的保固僅列 於隨產品及服務隨附的明確保固聲明 中。本文件的任何部份都不可構成任何 額外的保固。HP 不負責本文件在技術 上或編輯上的錯誤或疏失。

第二版: 2016 年 12 月

第一版: 2012 年 7 月

文件編號: 699485-AB2

#### **產品聲明**

本指南說明了大部分機型最常用的功 能。 有些功能可能無法在您的電腦上使 用。

### **軟體條款**

透過安裝、複製、下載或以其他方式使 用本電腦預先安裝的任何軟體產品,即 表示您同意接受 HP 使用者授權合約 (EULA) 條款之約束。 如果您不接受這些 授權條款,可於 14 天內退回完整未使 用的產品(含硬體與軟體), 並依據銷 售商的退款原則取得全額退款, 此為唯 一補償形式。

欲瞭解進一步資訊,或要求該電腦的全 額退款,請與銷售商連絡。

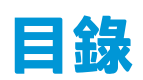

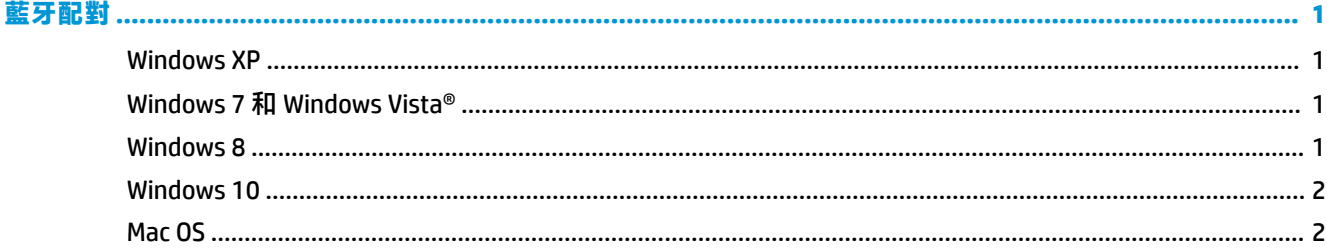

<span id="page-4-0"></span>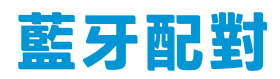

本指南提供有關將藍牙裝置與您的 Windows® 或 Mac OS 電腦配對(在之間建立連線)的資訊。

# **Windows XP**

Windows XP 不包含支援 Bluetooth 的內建軟體; 但每個 Bluetooth 製造商都會提供自己的軟體,而且每 個製造商的軟體都稍有不同。

若要瞭解如何將 Bluetooth 裝置與電腦配對,請參閱 Bluetooth 轉接器隨附的說明文件。

Bluetooth 轉接器製造商的軟體通常會安裝一個桌面圖示或系統匣圖示,類似如下:

啟動 Bluetooth 軟體並尋找稱為**新增 Bluetooth 裝置**的功能,然後依照螢幕上的指示配對 Bluetooth 裝 置。

# **Windows 7 和 Windows Vista®**

若要使用 Windows 7 或 Windows Vista 配對 Bluetooth 裝置:

- **1.** 確認您電腦的 Bluetooth 功能已開啟。
- **2.** 按一下**開始>控制台**。
- **3.** Windows 7: 在**硬體和音效**區段下方,按一下**新增裝置**。
	- 或 -

Windows Vista: 在**硬體和音效**區段底下,按一下 **Bluetooth 裝置**下的**新增無線裝置**。

**4.** 開啟 Bluetooth 裝置,然後按裝置底部的**連接**按鈕。

稍後, Bluetooth 裝置應該會出現在所找到的 Bluetooth 裝置清單中。

**5.** 選取裝置,然後按一下**繼續**以開始配對程序。

# **Windows 8**

若要使用 Windows 8 配對 Bluetooth 裝置:

- **1.** 確認您電腦的 Bluetooth 功能已開啟。
- **2.** 按 Windows 鍵 + c 可顯示 Windows 8 螢幕右側的快速鍵。
- **3.** 按一下**設定**。
- **4.** 按一下螢幕右下方的**變更電腦設定**。
- **5.** 按一下**裝置**。
- **6.** 按一下**新增裝置**。
- <span id="page-5-0"></span>**7.** 開啟 Bluetooth 裝置,然後按裝置底部的**連線**按鈕。 稍後, Bluetooth 裝置應該會出現在所找到的 Bluetooth 裝置清單中。
- 8. 選取裝置,然後按一下繼續以開始配對程序。

## **Windows 10**

若要使用 Windows 10 配對藍牙裝置:

- 1. 開啟裝置上的藍牙以便與電腦配對。 如需詳細資訊,請參閱裝置隨附的說明文件。
- **2.** 從電腦的工作列搜尋方塊中輸入藍牙,然後選取**藍牙設定**。
- **3.** 如果尚未開啟藍牙,請將其開啟。
- **4.** 從清單選取裝置,然後依照螢幕上的指示進行操作。

 $\widetilde{\mathbb{B}}'$ 附註:如果裝置需要驗證,則會顯示配對碼。 在您要新增的裝置上,依照螢幕上的指示來驗證裝置上 的代碼是否與配對碼相符。 如需更多資訊,請參閱該裝置隨附的說明文件。

### **Mac OS**

若要使用 Mac OS 配對藍牙裝置:

- **1.** 按一下工具列上的藍牙圖示。
- **2.** 按一下**設定 Bluetooth 裝置**。藍牙設定小幫手 (Bluetooth Setup Assistant) 便會啟動。
- **3.** 開啟藍牙裝置,然後按裝置底部的**連接**按鈕。

相後,藍牙裝置應該會出現在所找到的藍牙裝置清單中。

**4.** 選取裝置,然後按一下**繼續**以開始配對程序。